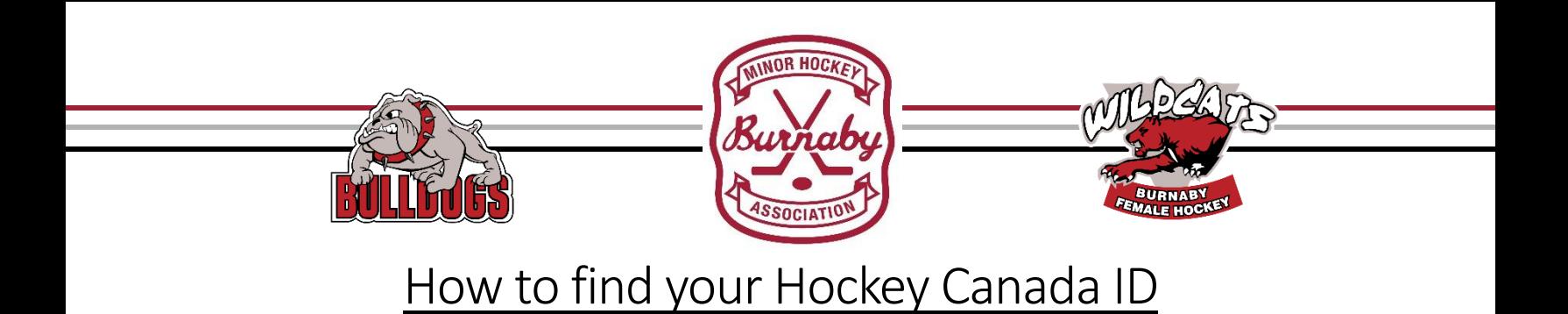

If you're unsure what your athlete's Hockey Canada Identification Number (HCIN) is, you can search for it on Hockey Canada's NEW HCR website found here[: https://account.spordle.com/login](https://account.spordle.com/login)

Hockey Canada recently upgrade the Hockey Canada Registry so there's a completely new interface to it. IF you haven't already created your account in the NEW HCR Spordle, you'll need to do it now. If you have created it already, scroll down to the section about linking your athlete's IDs (and yours if you have one) to your account. Click on "Login" in the top right corner of the page, then click "Sign up".

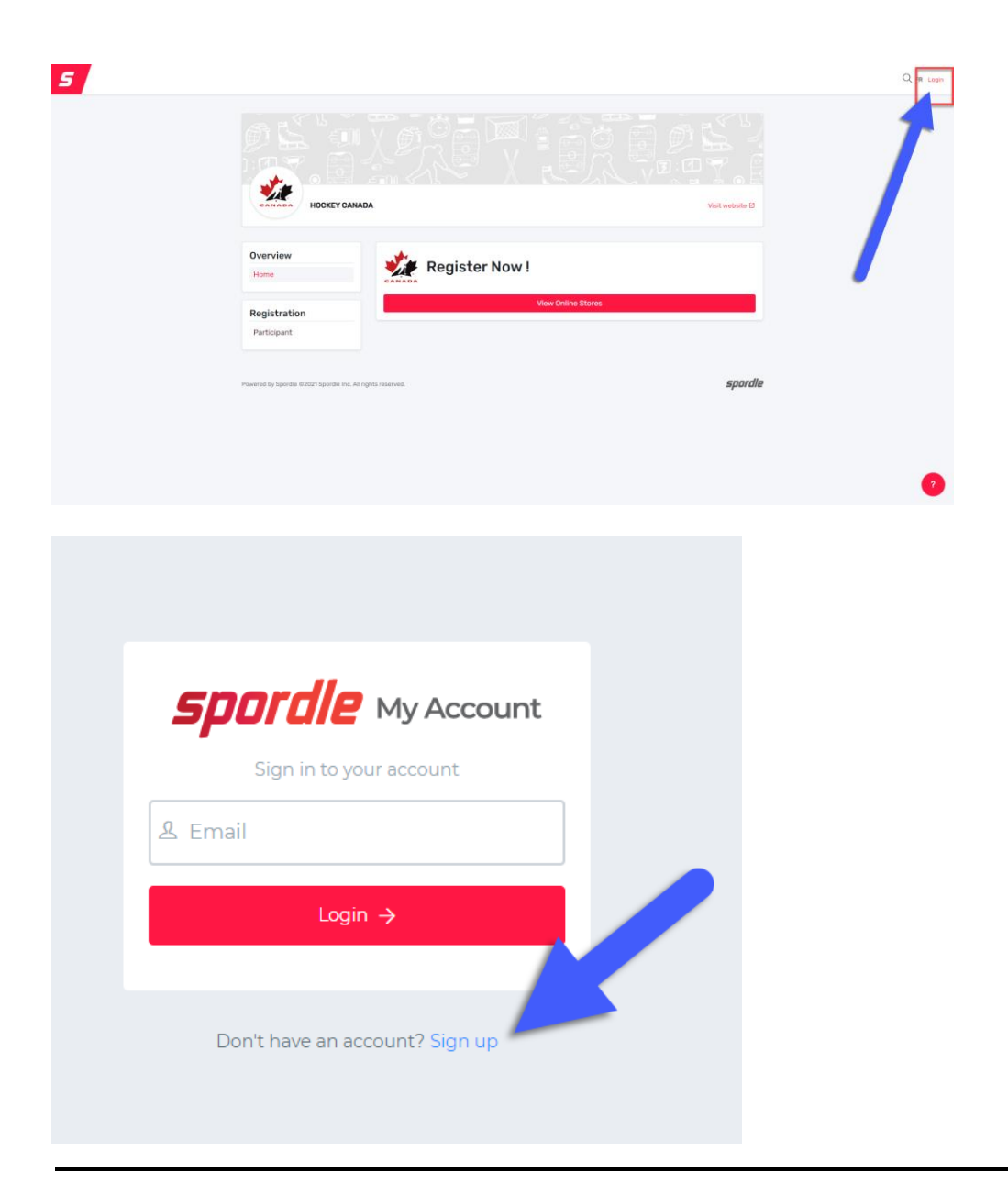

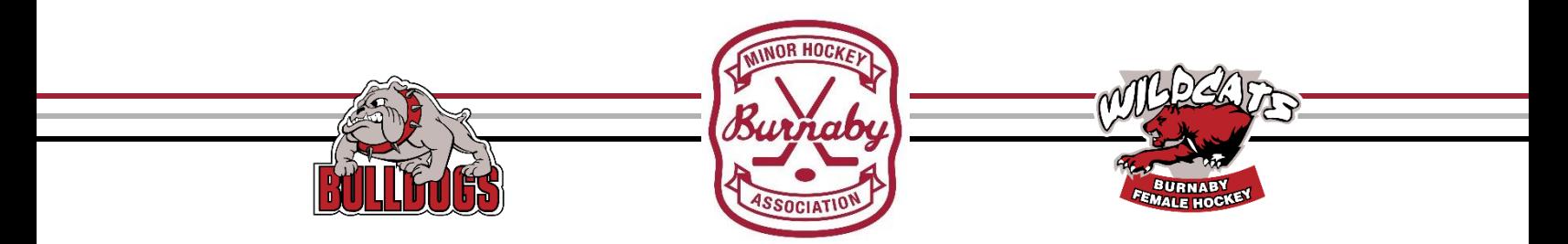

Fill out this entire form with your name, a password that includes letters, numbers, and symbols, and click Sign up.

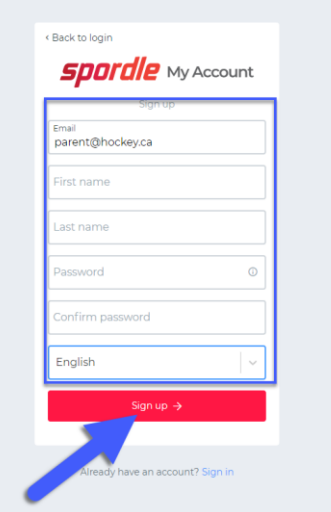

You will then see this verification page to ensure you have a legitimate email address.

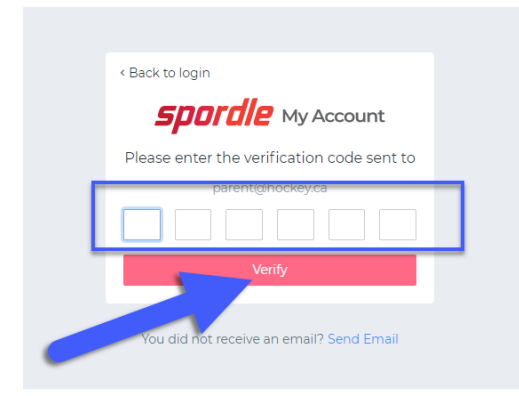

Open your email (the same one you entered in the form on the previous page) and copy the 6 digit code so you can paste it into the first box on the verification page (it will put the numbers in all the correct boxes).

Read the Terms & Conditions and if you agree to them, click on "I agree".

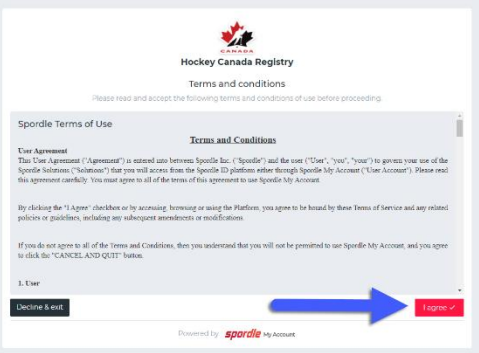

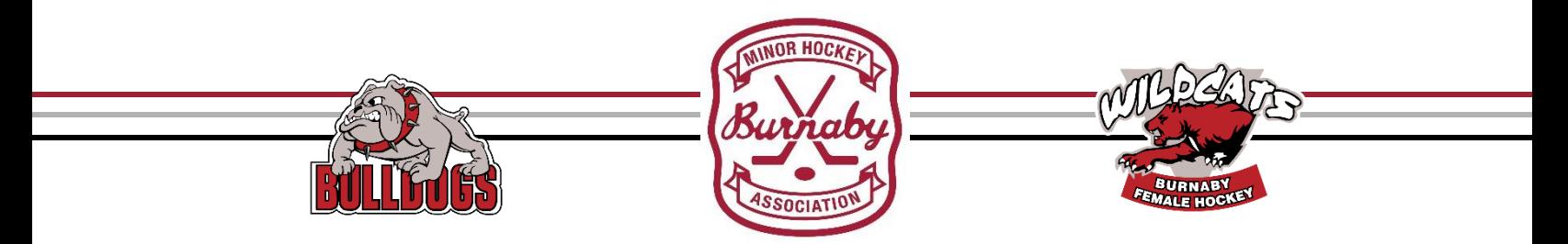

You now have your own account in the NEW HCR 3.0! Now you want link your athlete's profiles to your account so you can see their accounts and most importantly, their HCR# (Hockey Canada Registration Number is the same as their HCID or Hockey Canada Hockey ID Number).

Click on "Link a Member"

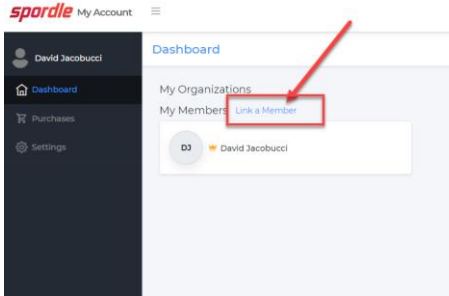

## Fill in the name and Date of Birth and click on

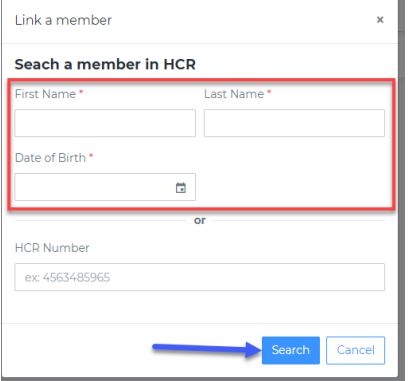

If you entered the correct info in the fields (and Hockey Canada has their correct info), your athlete should show up like this:

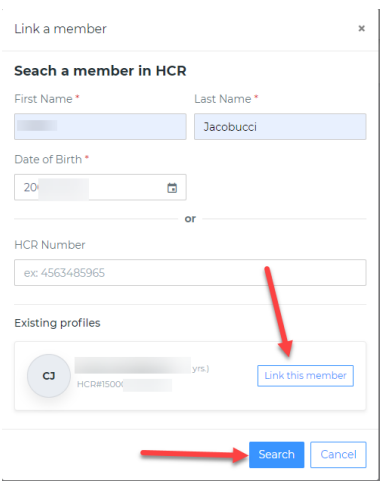

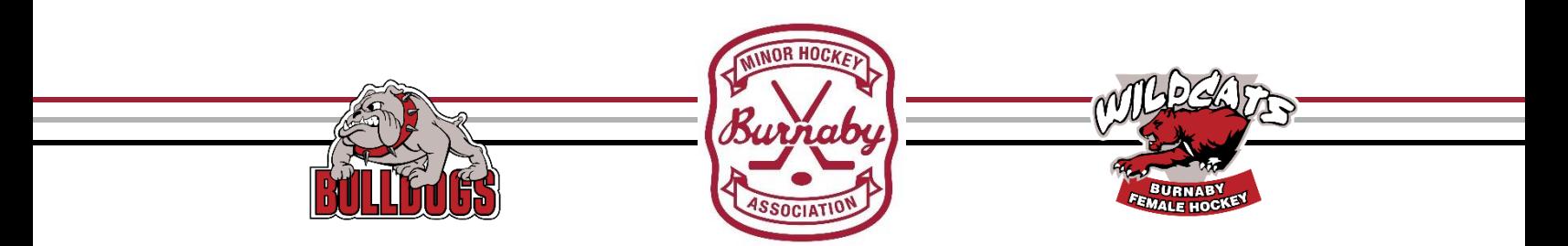

Click on "Link this member" to add their profile into your account. DO THIS FOR ALL YOUR ATHLETES!!

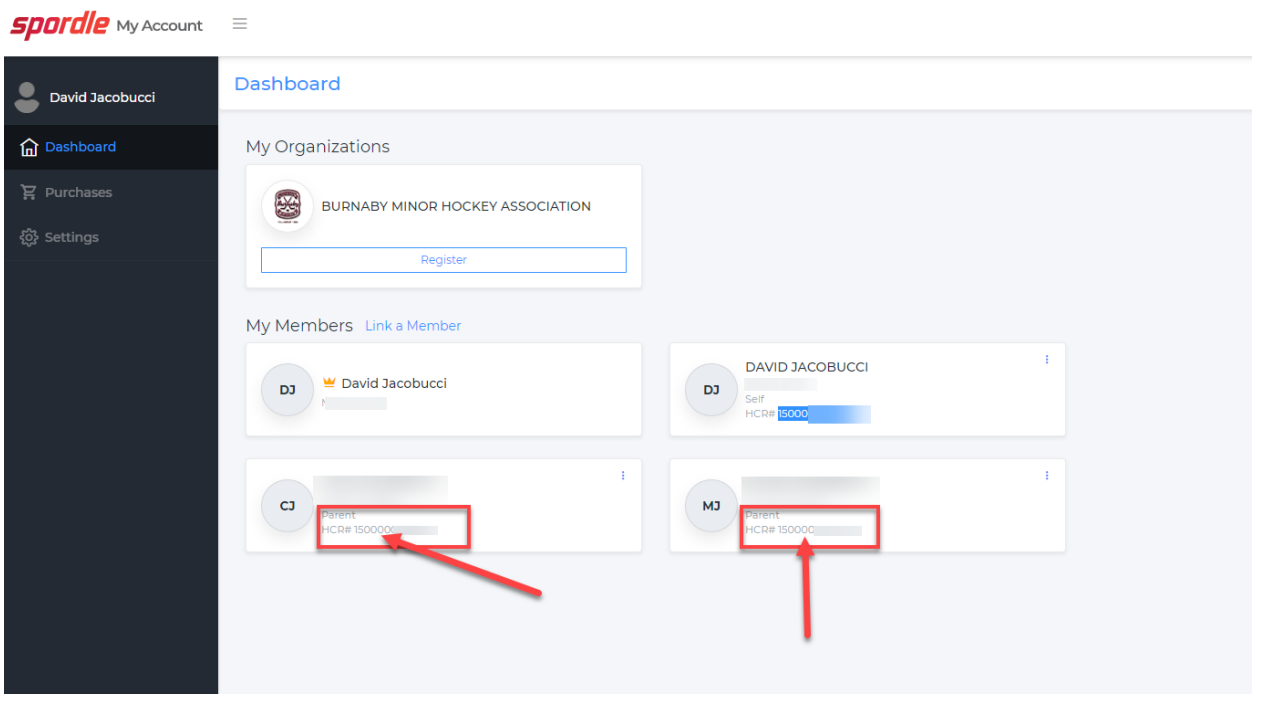

Now that you have linked all your athlete's to your Spordle account, double click on their HCR#s to paste it into their TeamSnap registration form.

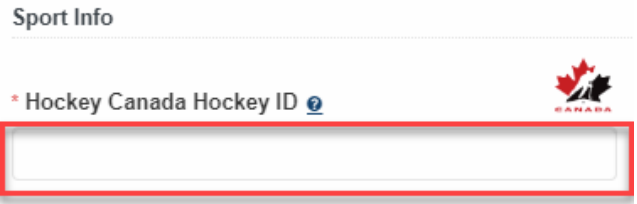

If you have any questions, please contact [registrar@burnabyminor.com.](mailto:registrar@burnabyminor.com)